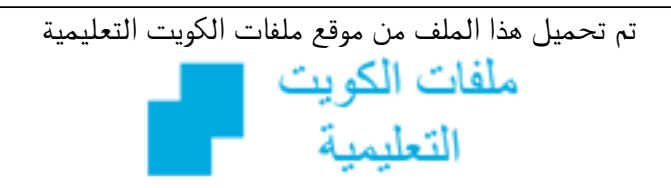

كالحصول على أوراق عمل لجميع الصفوف وجميع المواد اضغط هنا و com.kwedufiles.www//:https

\* للحصول على أوراق عمل لجميع مواد الصف التاسع اضغط هنا

https://kwedufiles.com/9

\* للحصول على جميع أوراق الصف التاسع في مادة تقنية المعلومات ولجميع الفصول, اضغط هنا

https://kwedufiles.com/9computer

\* للحصول على أوراق عمل لجميع مواد الصف التاسع في مادة تقنية المعلومات الخاصة بـ الفصل الأول اضغط هنا

https://www.kwedufiles.com/9computer1

\* لتحميل كتب جميع المواد في جميع الفصول للـ الصف التاسع اضغط هنا

https://www.kwedufiles.com/grade9

 $bot\_kwlinks/me.t//: https$  $\frac{1}{2}$ للحصول على جميع روابط الصفوف على تلغرام وفيسبوك من قنوات وصفحات: اضغط هنا

الروابط التالية هي روابط الصف التاسع على مواقع التواصل الاجتماعي مجموعة الفيسبوك صفحة الفيسبوك مجموعة التلغرام بوت التلغرام قناة التلغرام رياضيات على التلغرام

**1 NATRON** 

**خط الزمن هو احد مناطق شاشة برنامج ويحتوي على اطاراتDWURQ1 لتشغيل العرض ويمكن من خAله اضافة اLطارات اLساسية للتحكم ويحوي في التأثيرات الحركية ،** على منطقة إطارات المشروع و إطار **بداية العرض وإطار نهاية العرض و معدل عرض اZطارات اZطار الحالي و اZطار في الثانية الواحدة و التأثير الحركي اLساسي و** <mark>ا منطقة إطارات المشروع : مجموعة</mark> مج **اLطارات@يمثل كل اطار صورة من @العرض ولها رقم في خط الزمن الواقعة بa اطار بدايه اVشروع وتظهر تباعا واطار نهاية اVشروع ، إطار بداية اVشروعاول إطار يتم ويظهر عرضه عند تشغيل العرض ، رقمه في الزاوية جهة اليسرى اسفل خط الزمن وهوفي الوضع اLفتراضي ويمكن تغييره إطار نهاية اVشروعأخر إطار يتم ويظهر عرضه عند تشغيل العرض ، رقمه في الزاوية جهة اليمa اسفل خط الزمن وهوفي الوضع اLفتراضي ويمكن تغييره** الاطار الحالي : السهم البرتقالي – **اVوجود في منطقة إطارات اVشروع يمثل مؤشر اZطار الحالي ويعرض يظهر محتوياته في منطقة العرض و رقمه في خط الزمن** ل معدل عرض الإطارات في الثانية – ا **الواحدةيعرض معدل عرض اLطارات في الثانية الواحدة اLطار اLساسياطار يحتوي على بداية او نهاية التأثير الحركي ويظهر باللون اLزرق في خط الزمن**

**التأثير الحركيتغيير في**

**خصائص العقد خAل فترة زمنية**

**نهاية محددة لها بداية و**

**وLحظ أن ابعاد الوسائط غير للتحكم في ابعاد متطابقة و وتعرفHDG5الوسائط حدد العقدة على ابعاد الصورة من خAل لوحة حدد العقدة HDG5الخصائص ، من ، شريط الوسائط اVجموعة 7UDQVIRUP HIRUPDW5العقدة ، لوحة وLحظ ظهورها في مخطط العقد ، فيHIRUPDW5الخصائص العقدة وLختيار منطقة الواح الخصائص ، اLبعاد التي تناسب ابعاد الصورة RUPDW)اظهر محتويات الخاصية واختروLحظ مطابقة ابعاد الوسائط**

**لتصدير اVشروع في مخطط العقد احدد العقدة اVطلوب تصدير DUJH0مخرجاتها وهي العقدة ، اVسؤولة عنULWH:واضافة العقدة افAم تصدير اVشروع الى صور و وLضافة بامتدادات مختلفة ، اضغط من شريطULWH:العقدة PDJH,مجموعات العقد على اVجموعة ULWH:ثم اختار من القائمة اLمر من وLحظ ظهور صندوق اVحاورة ، خAل صندوق اVحاورة حدد مكان ثم اكتب اسم تصدير اVشروع ، ثم اختر اVلف بعد اVسار الظاهر ، )LOH Zتمام ، اختر امتداد اVلف ، DYH6عمليه الحفظ اضغط للبدء ، في تصدير اVشروع أظهر لوح ULWH:الخصائص العقدة من لوحة ، وLحظHQGHU5الخصائص اضغط زر في منطقة اVحرر ظهور تبويب** لتابعة استكمال عملية Progress <mark>]</mark> **التصدير**

> الإطار المطلوب ، اضغط **بالزر** الأيمن **UDQVODWH7للفأرة على خاصية واختـر وضعVا5HPRYH.H\DOO ولاحظ ، dimensions يظهرمؤشراZطارالحالي باللون**

**البرتقالي بسبب حذف اZطار تغيـر لون مربع اVحاور اàساسي ، ; في خاصية اVوضع>و** لى اللون الأزرق الباهت Translate **يزال هناك إطار مما يدل على أنه L أساسي لنفس الخاصية ولكن في** إطارآخر ، ويمكنك حذف جميع الإطارات الأساسية للخاصية باختيار الامر **6 Remove animation (all** dimensions) .

**للتبديل بa عرض الروابط حدد ثم من شريط مجموعاتHDG5العقدة اختـــرHUJH0العقد من مجموعة VZLWFKعقــدةُ وLحــظ ظهــورالعقدة ، للتبديلVZLWFK في مخطط العقد ، VZLWFKبaعرض روابط العقدة إظهاره وZخفاء الكائن عند اLطارو** : عند الاطار 81

**للتحكم في خصائص الوسائط من حجم حيث تغيير اVوضع ، ، امالة الوسائط وغيرها اما استدارة ، من خAل لوحة خصائص العقدة** او من خلال مقابض Transform **Zضافة العقدة من شريط التحكم ، UDQVIRUP7مجموعات العقد اVجموعة UDQVIRUP7العقدة يتصل بها ، ظهور الرمز على العقدة3رابطان ، لتنبيه اVستخدم ان مدخAت العقدة نفس مخرجاتهالتغير في منطقةUDQVODWH7اVوضع العرض انقل مؤشر الفارة الى مركز مقابض التحكم وLحظ تغيير لون مقابض التحكم الى اللون اLحمر عند لتغيير نقل مؤشر الفارة اليه ، اVوضع اضغط باستمرار بالزر اLيسر للفارة على مركز مقابض حرك الفارة ثم افلته عند التحكم و لتحجيم FDOH6اVوضع الجديد ، في منطقة العرض انقل مؤشر الفارة الى دائرة مقابض التحكم وLحظ تغيير لونها الى اللون اLحمر ، لتغيير حجم الوسائط في جميع اLتجاهات اضغط بالزر اLيمن وحرك الفارة للخارج للتكبير <sup>و</sup> للفارة على دائرة مقابض التحكم للداخل للتصغير ثم افلت زر Lستدارة الوسائط RWDWH5الفارة ، في منطقة العرض انقل مؤشر الفارة الى الخط اLفقي اLيمن Vقابض Lحظ ظهور مؤشر اLستدارة التحكم و عند ظهور اVؤشر حرك بالون اLحمر و الفارة في اLتجاه اVطلوب Lستدارة الوسائط ثم افلت الفارة ويمكنك ايضا استخدام لوحة UDQVIRUP7خصائص العقدة للتحكم في الخصائص وذلك اما بكتابة اLرقام او تحريك اVؤشر على الشريط**

**لدمج الوسائط تأكد من عدم تحديد أي عقدة من شريطمجموعات العقد ثم اختر من القائمةDUJH0اVجموعة وLحظ ظهورها فيDUJH0العقدة وتحتوي على رابطان \$اVشروع، الفيلم لجعلها فيHDG5للربط% \$مقدمة العرض ربطها بالرابط الصورة فيHDG5للربط العقدة %الخلف ربطها بالرابط**

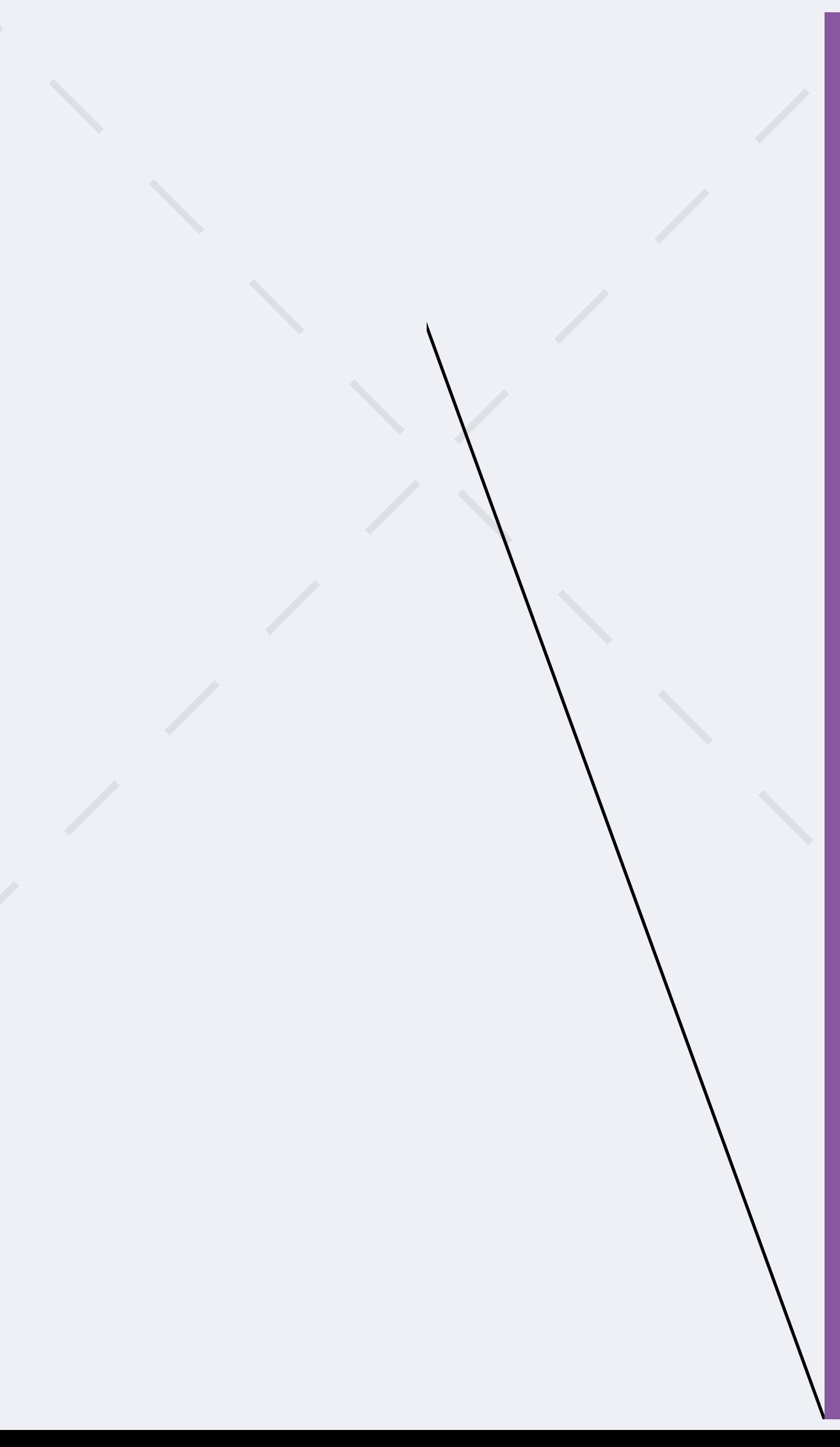

**Zضافة اLطار اLساسي اضغط ضغطا مزدوجا على العقدة اVرتبطة بالعقدةUDQVIRUP7 اLظهار لوحة خصائصها فيHDG5 Zضافة منطقة ألواح الخصائص ، اطار اساسي لبدايةالتأثير** الحركي 1– انتقل الى الاطار 81 <mark>-</mark> **بالضغط عليه في خط الزمن بالزر اLيسر للفارة ليكون إطار بداية Zضافة إطار التأثير الحركي ، أساسي Vوضع الوسيط عند ;اVحورين اضغط في لوحة>و فيUDQVIRUP7خصائص العقدة اVوضع بالزرUDQVODWH7خاصية ;اLيمن للفارة على اVحور اختر>و DOO\H.HW6من القائمة اLمر GLPHQVLRQV وLحظ تغيير لون ، ;مربع اVحاور في خاصية>و اVوضع الى اللون اàزرقUDQVODWH7 مما يدل على انه قد تم إضافة إطار** أساسي عن الإطار 81 ، 2– لإضافة **إطار أساسي اخر للتأثير الحركي انتقل إلى اZطاربالضغط عليه في خط الزمن بالزر اàيسرللفأرة ، >وLحظ ان مربعي اVحاور في;و يظهران باللونUDQVODWH7خاصية اàزرق الباهت مما يدل على وجود اطار أساسي لهما عند اLطار اخرويمكن تغيير الوسيط بضغط عليه بالزر اLيسر للفارة على مركز مقابض** التحكم ومن ثم السحب و الإفلات **وLحظ ان البرنامج قد أضاف عند اLطار اساسياً تلقائيا إطاراً الحالي اLطار رقموتغيير لون اVوضعUDQVODWH7مربع خاصية الى اللون اàزرق لحذف اLطار اLساسيانتقل إلى**

**انتقل الى اLطارفي خط الزمن في لوحة الخصائص العقدة و غير قيمة الخاصيةVZLWFK**

**Zضافة الوسائط حدد العقدة بالضغط عليها بالزرLHZHU9 من شريط مجموعات اLيسر للفارة ، PDJH,العقد اVجموعة ثم اختر من ، HDG5القائمة العقدة ثم اختيار ، مكان الوسائط**

> **ضف إطارا أساسيا لخاصية بالضغط بالزر اàيمنKLFK: للفارة على مربع الخاصية واختيار** من القائمة ، ولاحظ Set Key الامر **تغيير لون مربع الخاصية الى اللون اàزرق**

**انتقل الى اLطارفي خط الزمن VZLWFKوفي لوحة خصائص العقدة الىKLFK:غير قيمة الخاصية القيمةوLحظ تغير لون الخاصية الى اللون اàزرق أي إضافة اLطار اàساسي تلقائيا**